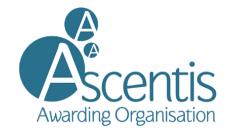

## Accessing your centre folder in SharePoint

## Sign into SharePoint:

You will receive an email with the subject line "Someone shared the folder "foldername" with you." Open the email and click open button (see below).

NOTE: You may need to check your spam folder for the email.

|           | 1<br>B                                                       |
|-----------|--------------------------------------------------------------|
|           | shared a folder with<br>you                                  |
| Here's th | e folder that Admin Hughes shared with you.                  |
| 🕅 This    | I link only works for the direct recipients of this message. |
| Microsoft | Privacy Statement                                            |

When the link opens in the web page it will display a message like below, click next

| Micro                                    | osoft      |
|------------------------------------------|------------|
| Sharing Link \                           | /alidation |
| You've received a secure lin             | k to:      |
|                                          |            |
| Sign in to<br>give you access immediatel | and we'll  |
| Next                                     |            |
|                                          |            |

If your email is registered as a Microsoft account you can enter your password. Otherwise click the link: **Other ways to sign in** (See image below)

| Microsoft                |         |
|--------------------------|---------|
| Enter password           |         |
| Password                 |         |
| Forgotten your password? |         |
| Other ways to sign in    |         |
|                          | Sign in |
|                          |         |

On the next page click the email option

| Microsoft               |                    |           |      |  |
|-------------------------|--------------------|-----------|------|--|
| Choose a way to sign in |                    |           |      |  |
| ÿ                       | Use a security key |           |      |  |
| •••                     | Use my password    |           |      |  |
| $\square$               | Email              | @gmail.co | m    |  |
|                         |                    |           | Back |  |

A code will be sent to you in an email. Copy the code and paste/type it (See below). Then click sign in.

| Microsoft                                                    |         |
|--------------------------------------------------------------|---------|
| $\leftarrow$                                                 |         |
| Enter code                                                   |         |
| We've emailed a code to<br>Please enter the code to sign ın. |         |
| 8                                                            |         |
| Other ways to sign in                                        |         |
|                                                              | Sign in |

You will then see the Ascentis Centre Folder SharePoint site. Under 2021-2022, you will see the centre folder/s you have been assigned to.

|                                                                                               |                      |                   | ho  Search this library  |  |  |
|-----------------------------------------------------------------------------------------------|----------------------|-------------------|--------------------------|--|--|
| AC Ascentis Cent                                                                              | re Folder            |                   |                          |  |  |
| Sum Export to Excel $\ \otimes$ Power Apps $\ \lor$ $\ \mathscr{B}^{c}_{c}$ Automate $\ \lor$ |                      |                   |                          |  |  |
| 2021-2022                                                                                     |                      |                   |                          |  |  |
|                                                                                               | Name $\vee$          | Modified $\vee$   | Modified By $\checkmark$ |  |  |
| 12452                                                                                         | !Lune Valley College | About an hour ago | Ascentis Admin           |  |  |

## Managing your folder.

Clicking into the centre folder, you should see 3 subfolders listed below:

| AC     | AC Ascentis Centre Folder        |              |                                           |                      |                              |                   |
|--------|----------------------------------|--------------|-------------------------------------------|----------------------|------------------------------|-------------------|
| + Ne   | ew 🗸                             | T Upload ∨ 🖻 | ' Share 🐵 Copy link ಢ Sync 🞍 Downloa      | ad 🗴 Export to Excel | 🚷 Power Apps 🗸 🖇             | 뮘 Automate 🗸 ···· |
| 2021-2 | 2021-2022 > !Lune Valley College |              |                                           |                      |                              |                   |
|        | D                                | ID $\vee$    | Name $\vee$                               | Modified $\vee$      | Modified By $\smallsetminus$ |                   |
|        |                                  | 15411        | Centre Recognition & Qualification Approv | September 16         | James Rea                    |                   |
|        |                                  | 197          | Quality Review Documents                  | September 7          | Ascentis Admin               |                   |
|        |                                  | 15414        | Reasonable Adjustments                    | September 16         | James Rea                    |                   |
|        |                                  |              |                                           |                      |                              |                   |

You can use the toolbar at the top to create and upload files in the folder.

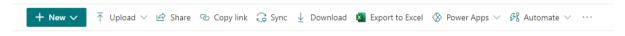

You can also click the **Share** button to share the folder/files with colleagues.

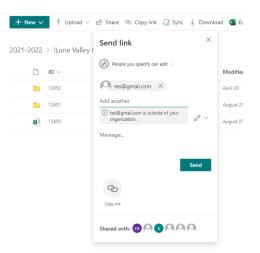

When you press send, the person will receive an email to access the folder/file.

**NOTE:** the default permission level is Edit. If you want to change this to 'view only' click the drop down next to the pen and select **Can View.** 

When sharing files and folders please follow best practices and GDPR laws. Only share the folder with approved colleagues.